# **MATLAB ile Grafik Çizimi**

Doç. Dr. İrfan KAYMAZ

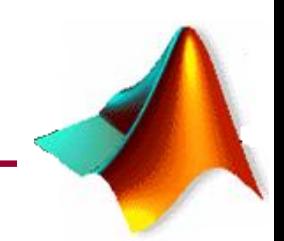

# **MATLAB'de GRAFİK İŞLEMLERİ**

MATLAB diğer programlama dillerine nazaran oldukça güçlü bir grafik araç kutusuna (toolbox)'a sahiptir. **A** Figure 1  $-\Box$ 

MATLAB'de grafik çizebilmenin en kolay yollarından biri plot komutunu kullanmaktır.

#### **Örnek 1:**

$$
y = x^2 - 9x - 20
$$

Fonksiyonun herhangi bir aralıktaki grafiği aşağıda verilen MATLAB komutlarını icrası ile elde edilebilir

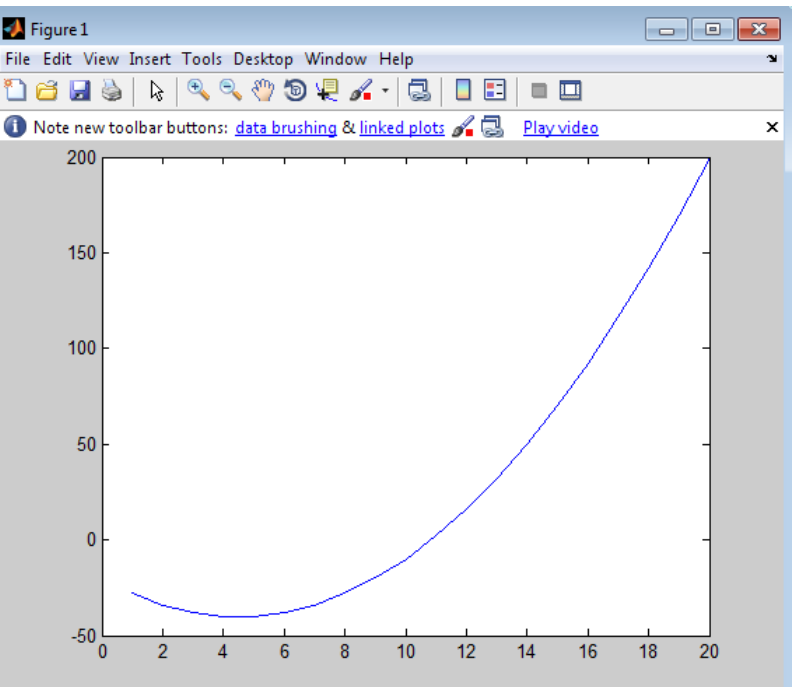

```
\mathbf{1}% Örnek 1 çözümü
\overline{2}clear all; clc; close all %hafizayi, ekrani temizler.
                        % fonksiyonun çizileceği x değerlerinin oluşturulması
3
       x=1:20;y=x.^2-9*x-20; % bu x değerlerine karşılık fonksiyonun hesaplanması
4
5
                        % basit şekilde çizilmesi
       plot(x, y)6
```
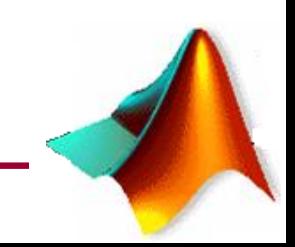

# **GRAFİK DÜZENLEYEN KOMUTLAR**

Bir grafikte aşağıda verilen tanımlamalar mevcut olmalıdır:

- Grafiğin başlığı
- $\checkmark$ Eksen takımlarının isimleri

Grafiğe bir isim, başlık vermek için title komutu kullanılır

X eksenine bir eksen ismi verilmesi için xlabel

Y eksenine bir eksen ismi verilmesi için ylabel komutu kullanılır

# **Örnek 2:**

```
% Örnek 2 çözümü
clear all; clc; close all $hafizayi, ekrani temizler.
x=[1:1:20];\nabla = x \cdot 2 - 9 \cdot x - 20;plot(x, y)title('x.^2-9*x-20 fonksiyonun grafigi');
xlabel('x ekseni');
ylabel('y ekseni');
```
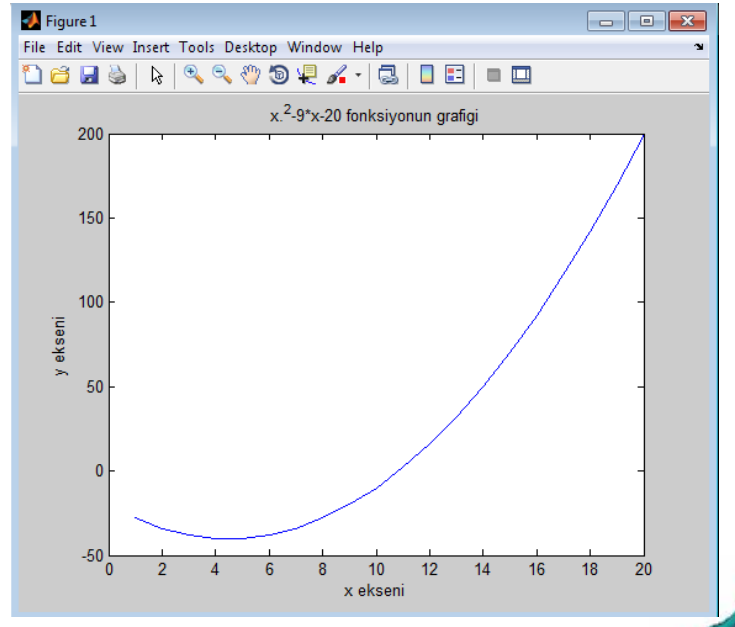

# **ÇOKLU GRAFİKLER**

MATLAB'de tek bir grafik penceresinde birden fazla grafik çizdirmek mümkündür. **Örnek 3:**

Fonksiyonun t'ye göre değişimlerini aynı grafik üzerinde gösterebilmek için aşağıda verilen MATLAB programı icra edilir:

$$
y'(t) = 6t - 5
$$
  $y(t) = 3t^2 - 5t + 8$ 

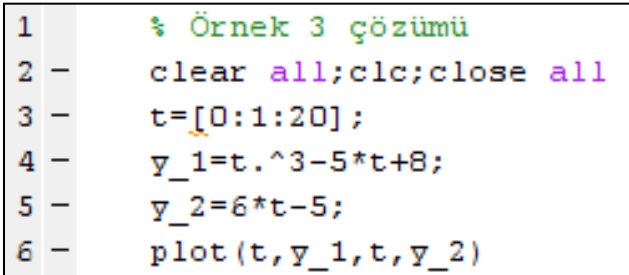

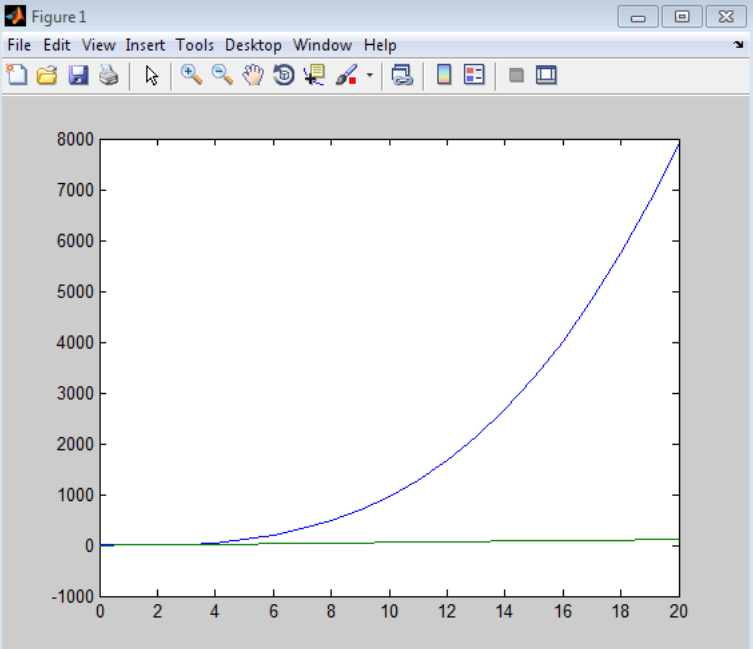

#### **Eksen işaretlerinin ayarlanması**

#### **Örnek 4:**

- % Örnek 4 Çözüm
- $2$  $x = -pi11.1$ : pi;
- $3$  $y = sin(x);$
- $4$  $plot(x, y)$

 $\mathbf{1}$ 

- $5$ set (gca, 'XTick', -pi:pi/2:pi)
- $6$ set(gca, 'XTickLabel', {'-pi', '-pi/2', '0', 'pi/2', 'pi'})

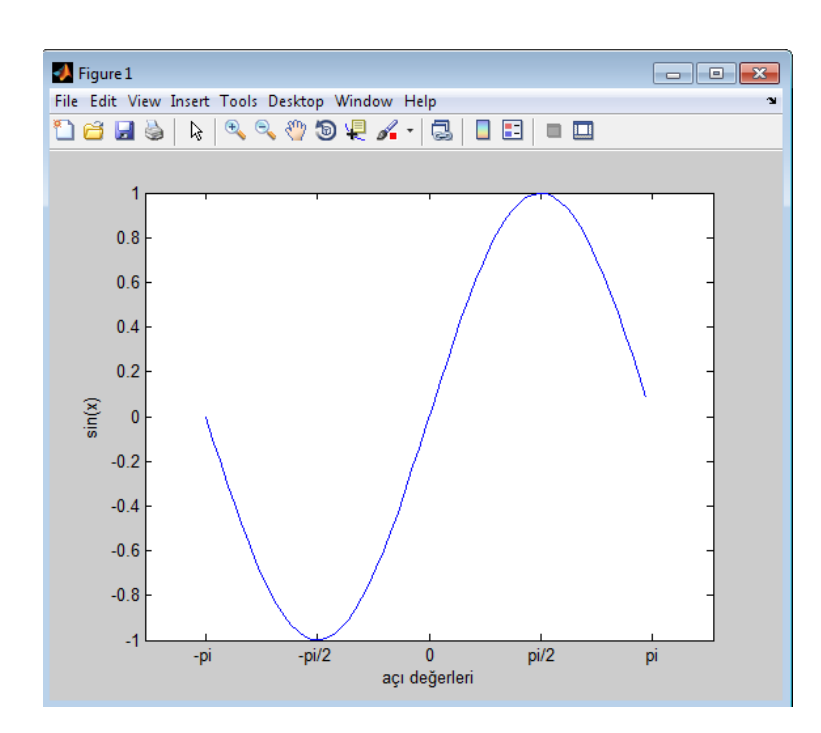

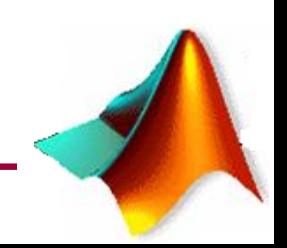

# **GRAFİKLERDE ÇEŞİTLİ DÜZENLEMELER**

Elde edilen grafiklerde aşağıda belirtilen düzenlemeler yapılabilir:

- $\checkmark$  çizgi rengi ve tipini değiştirmek
- $\checkmark$  x değişkeni ile fonksiyon değerinin kesişitiği noktaların işaretlemek
- Grafiklere açıklama eklemek

Plot(x,y,'r-') şeklindeki bir komut ile x ve y vektörlerinin grafik çizgi renginin kırmızı ve düz bir çizgi olması sağlanır.

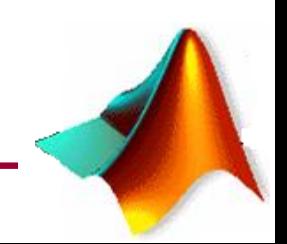

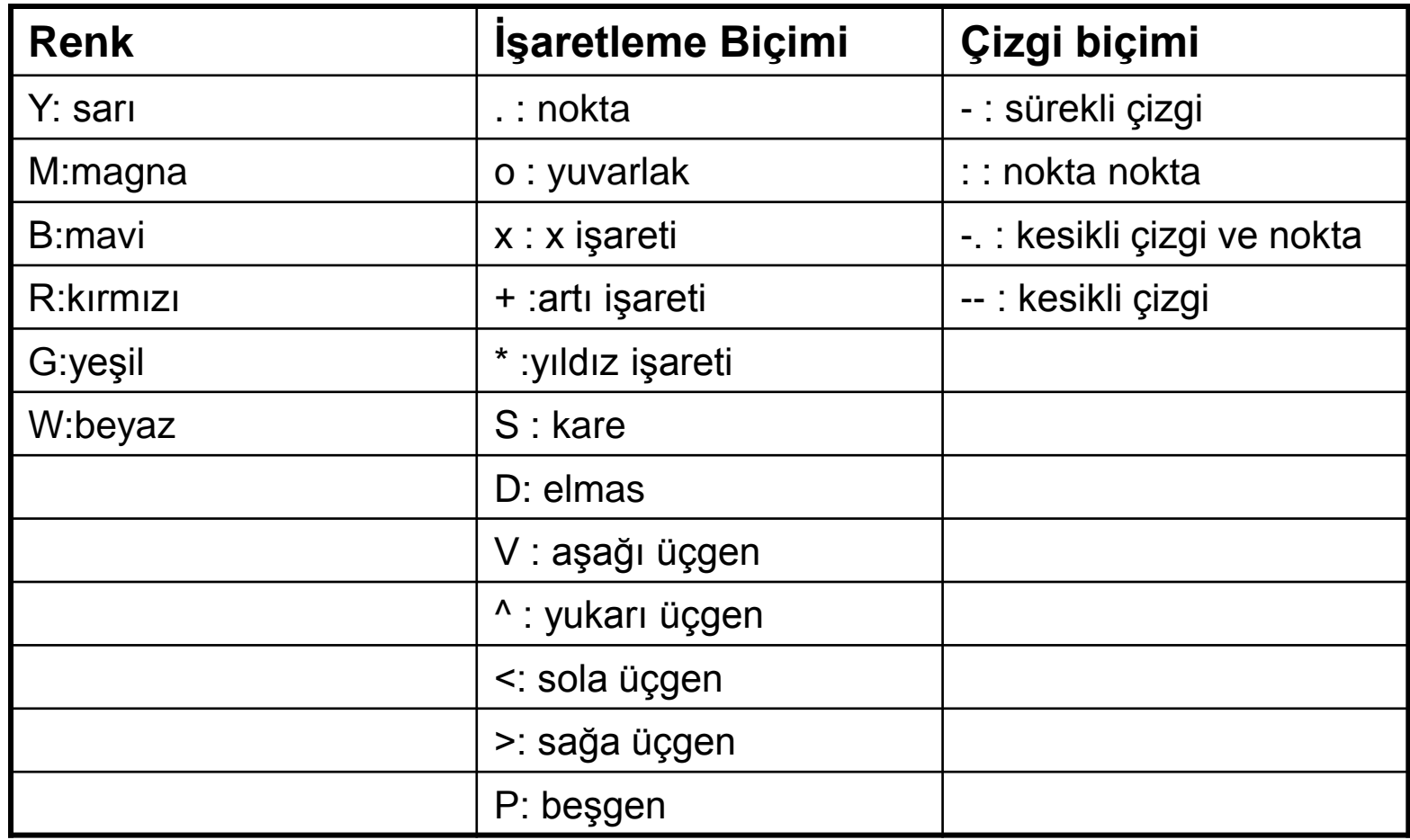

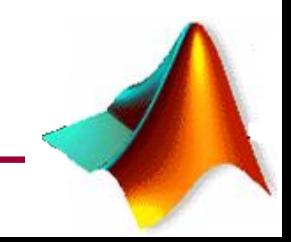

# **GRAFİKLERDE ÇEŞİTLİ DÜZENLEMELER**

Legend fonksiyonu ile hangi eğrinin hangi fonksiyona ait olduğu belirtilir.

#### **Örnek 5:**

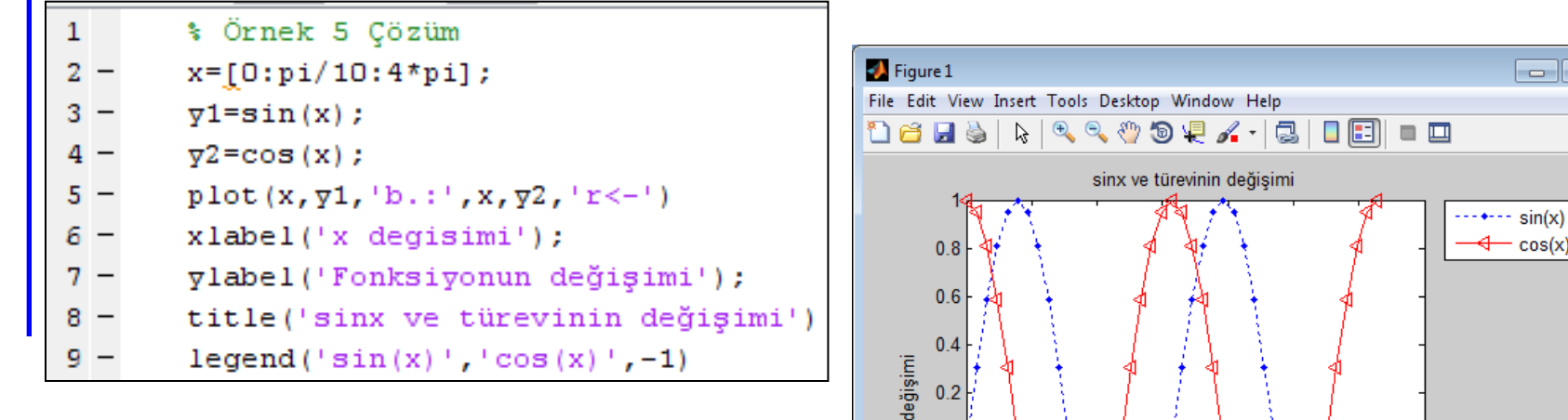

Fonksiyonun

 $0<sub>1</sub>$ 

 $-10^{-}$ 

 $\overline{2}$ 

 $\overline{4}$ 

6 x degisimi

 $\bf 8$ 

 $10<sup>1</sup>$ 

 $12$ 

 $-0.2$  $-0.4$  $-0.6$  $-0.8$ 

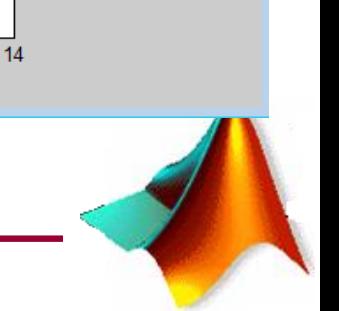

 $\blacksquare$ e x

 $-\cos(x)$ 

### **Figure fonksiyonu ile çoklu grafikler**

Birden fazla grafik penceresini açmak için figure(n) komutu kullanılır.

Burada n grafik penceresini belirtmektedir.

# **Örnek 6:**

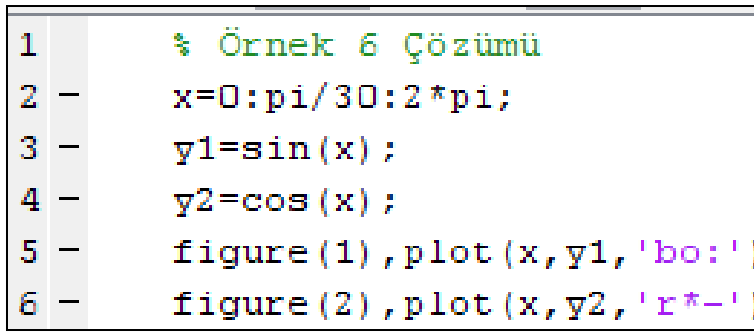

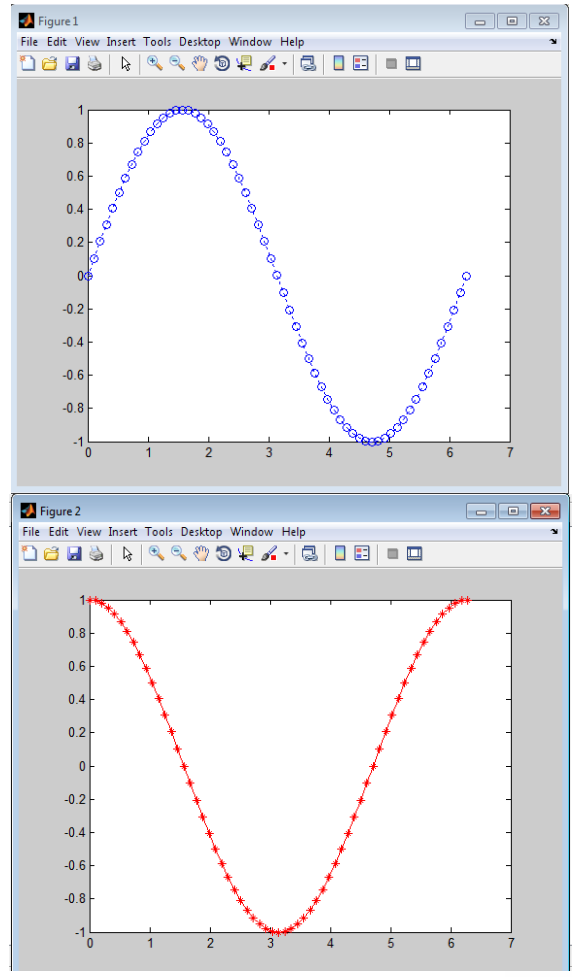

# **Subplot fonksiyonu ile Alt Grafikler**

Aynı grafik penceresinde birden fazla grafik çizmek için subplot (a,b,c) fonksiyonu icra edilir. Burada

- a: grafik penceresinin satır sayısı
- b: grafik penceresinin sütün sayısı

c: alt pencere numarası

### **Örnek 7:**

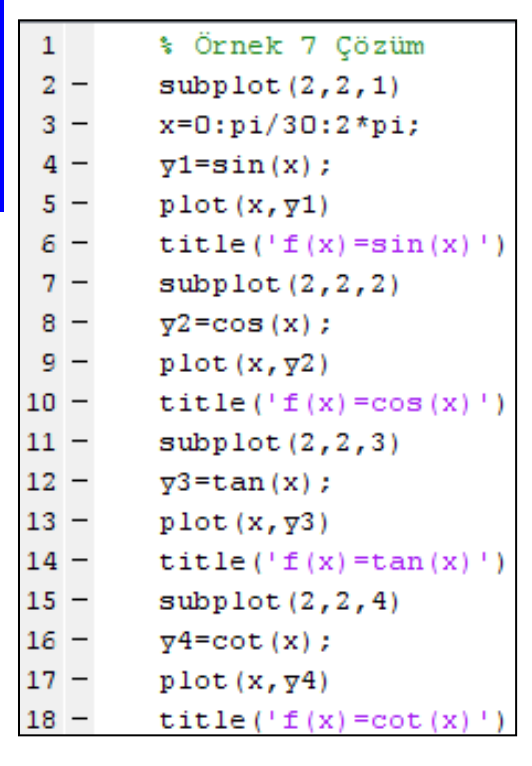

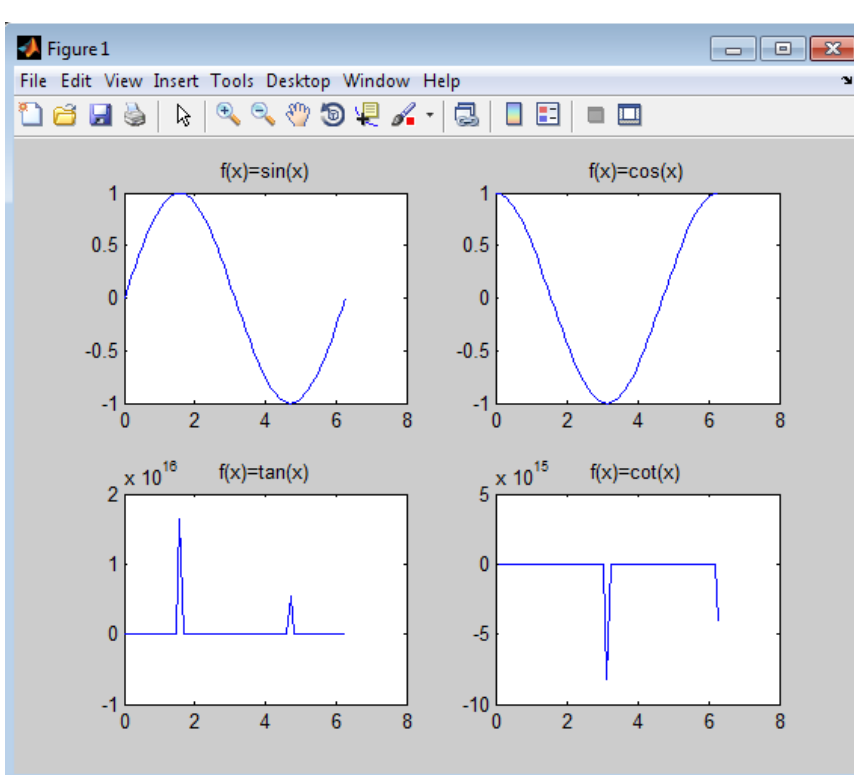

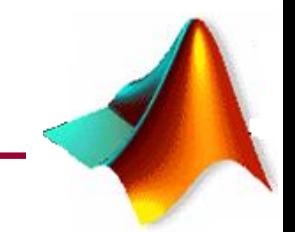

### **Hold komutu**

Aynı eksen takımında birden fazla grafik çizmek için hold komutu kullanılır. Figure fonksiyonu kullanılmadığı sürece işletilen her bir plot komutu aynı grafik penceresinde işlem görür.

# **Örnek 8:**

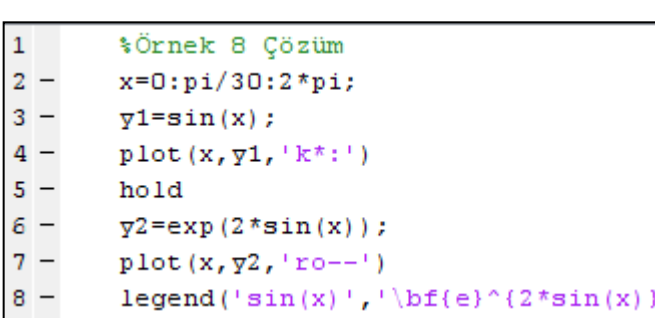

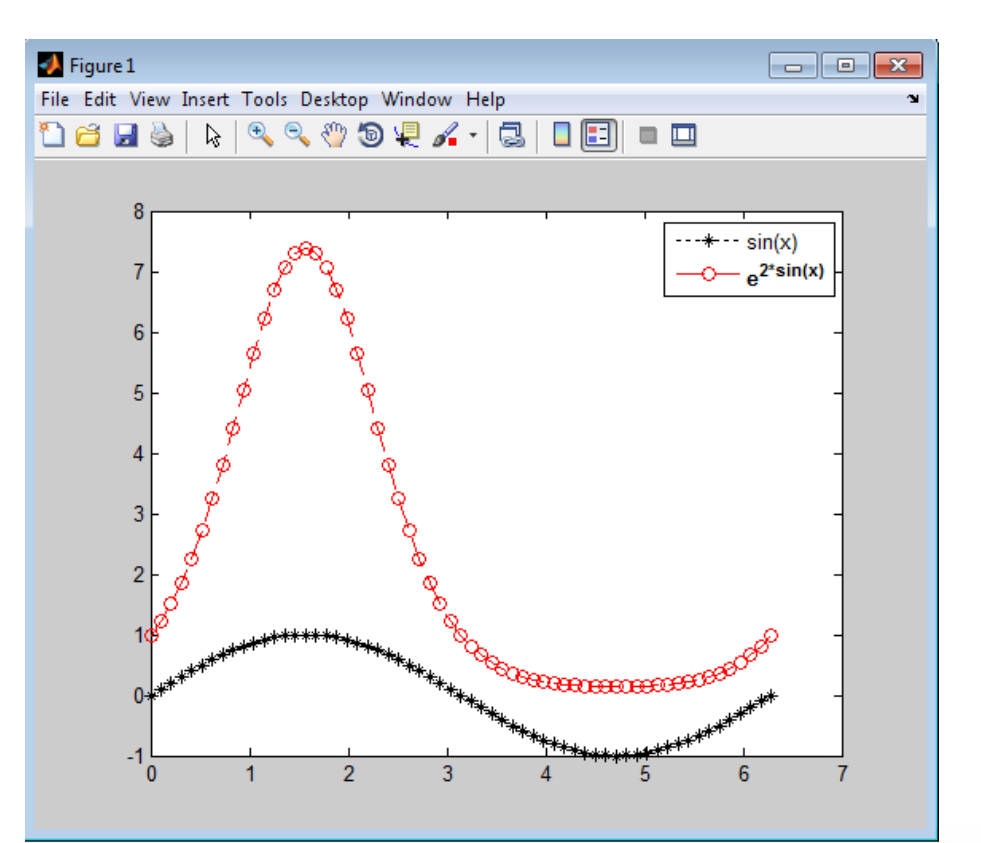

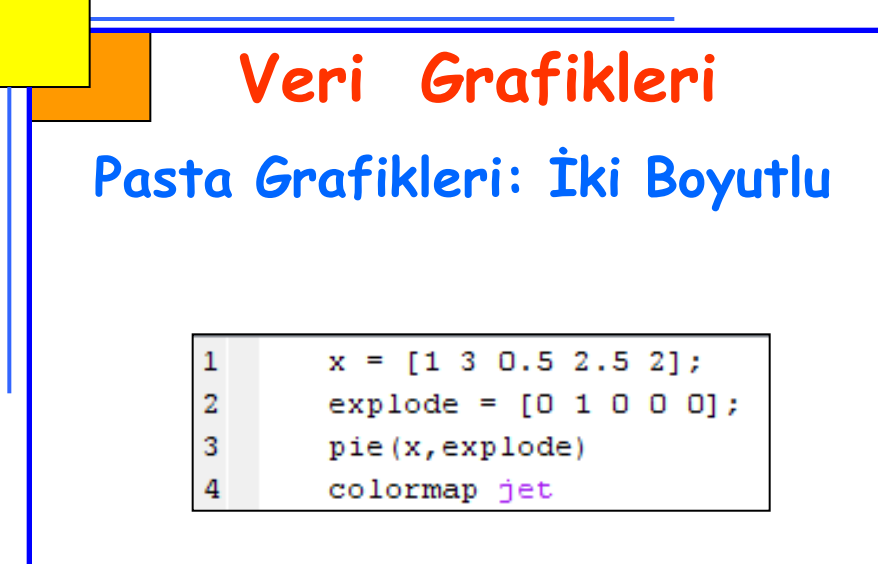

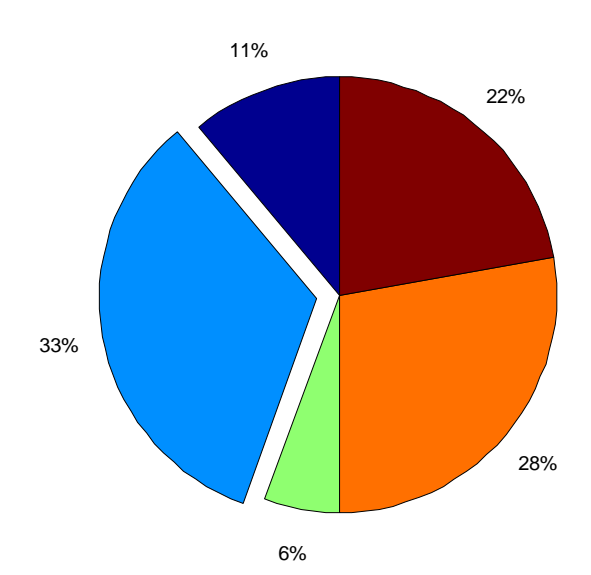

11% 33% 6% 28% 22%

Explode ifadesi ile ilgili oran pasta grafikten ayrı olarak çizilir.

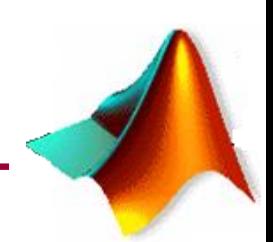

#### **Data Grafikleri**

#### **Pasta Grafikleri: Üç Boyutlu**

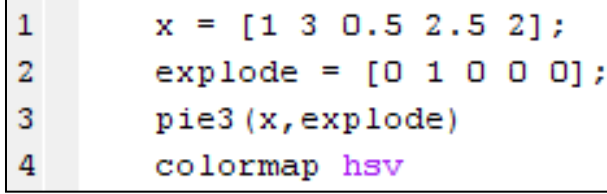

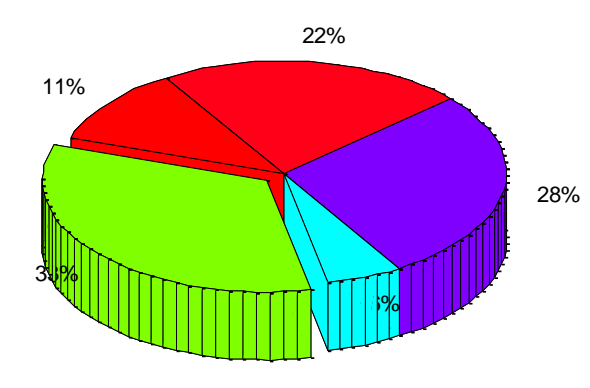

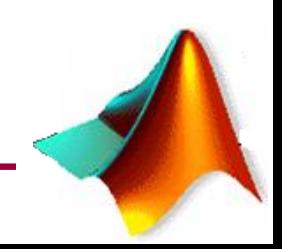

# **Üç Boyutlu Grafikler**

#### **Çubuk Grafikleri: 3D**

 $Y = [10 5 6 18 4 5];$  $\mathbf{1}$ X= [25 35 30 45 50 55];  $Z = [X; Y];$  $bar3(2,0.5)$ 

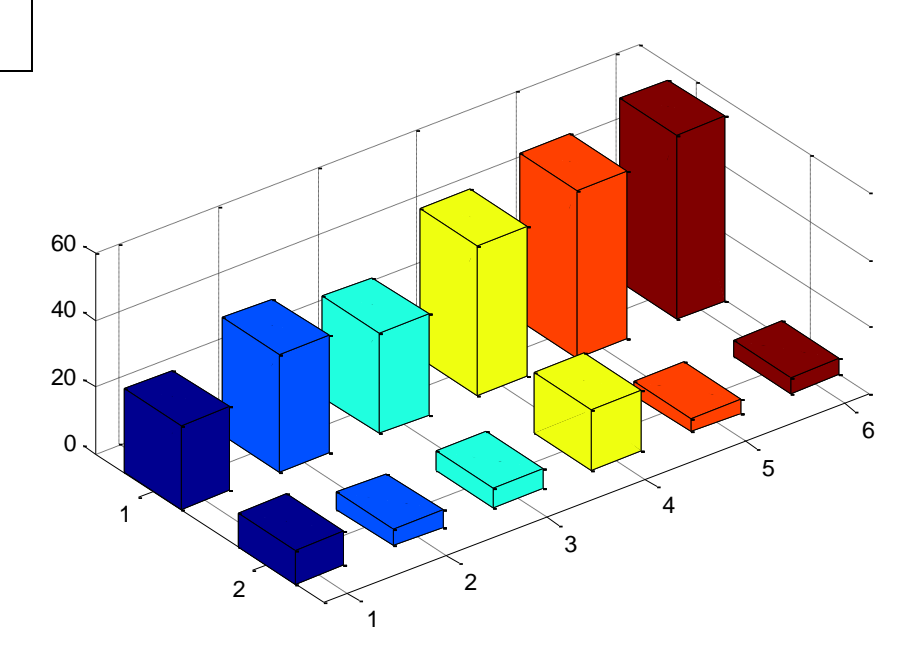

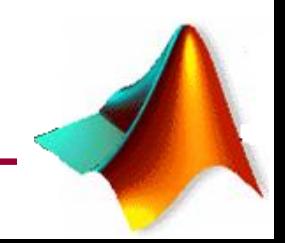

# **Üç Boyutlu Grafikler**

#### **Eş yükselti eğrileri**

 $[X,Y]$  = meshgrid(-2:.2:2,-2:.2:3);  $Z = X.*exp(-X.^2-Y.^2);$  $[C,h] = \text{contour}(X,Y,Z);$ clabel(C,h) colormap cool

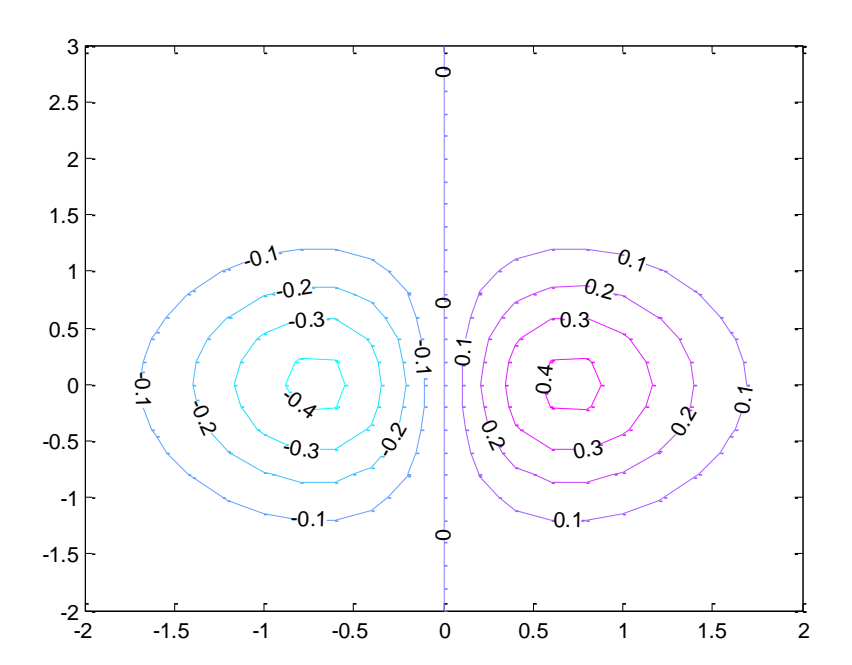

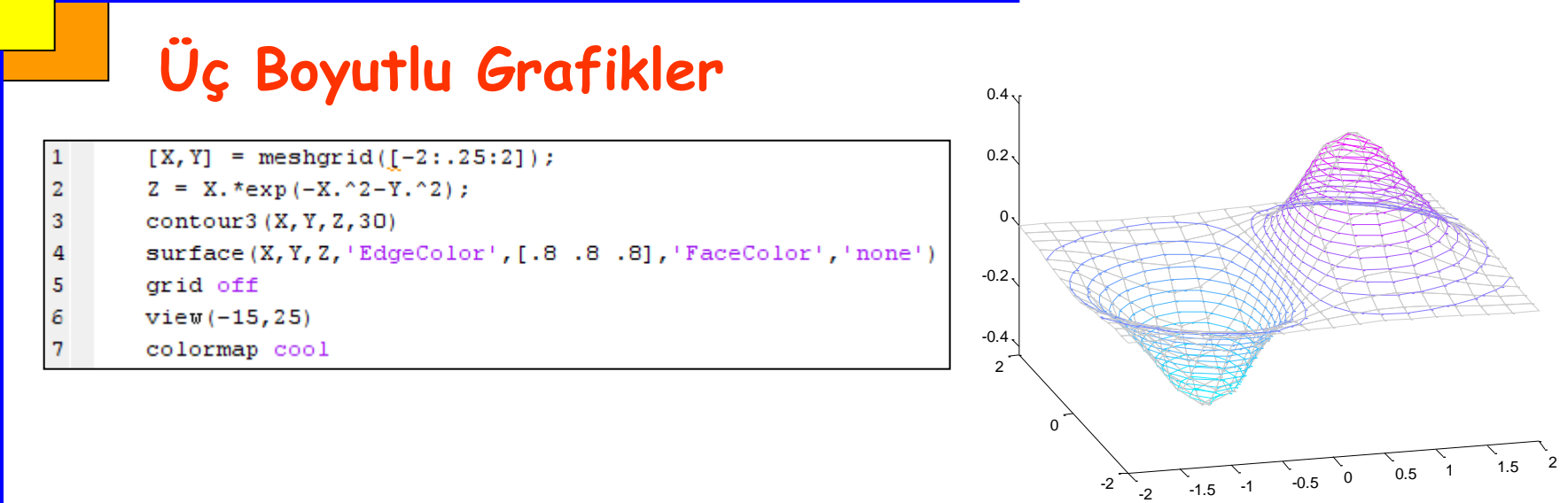

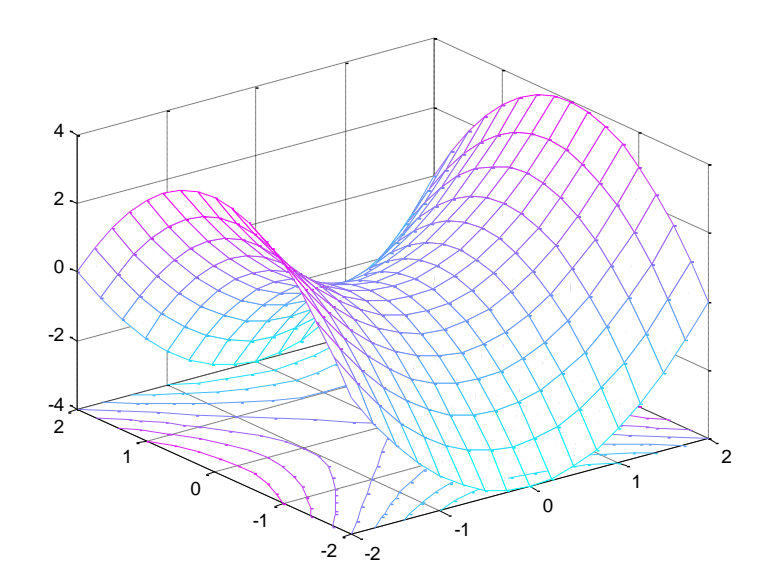

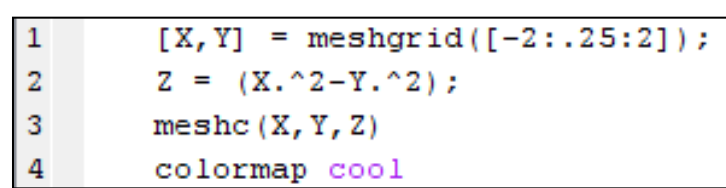

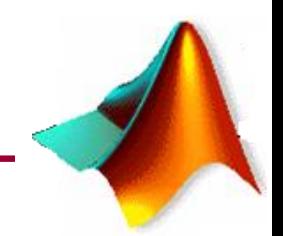

#### **Histogram Çizme**

MATLAB'de histogram çizmek için kullanılan komut:

#### **hist(x)**

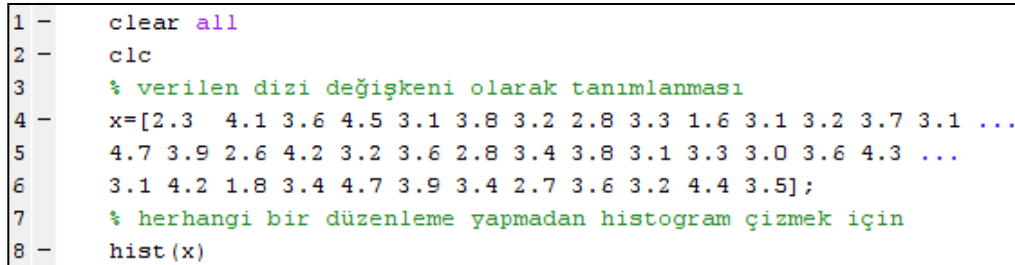

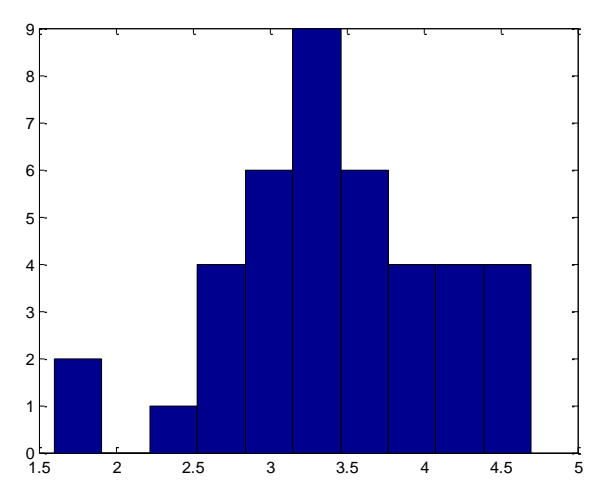

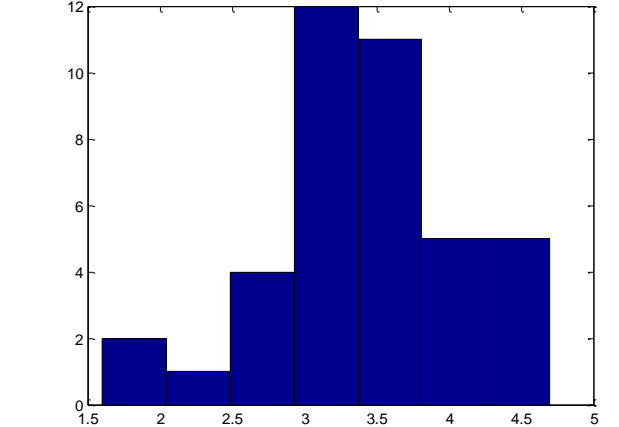

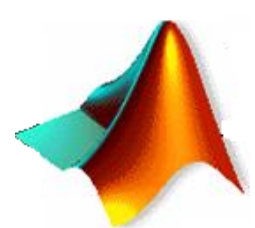

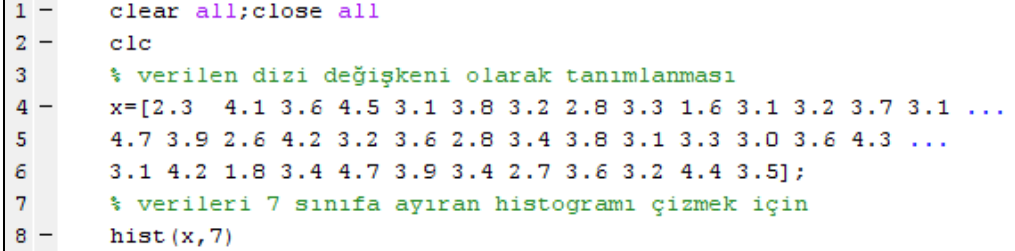

#### **Uygulamalar**

Uygulama 1: Yanda verilen dataları bir dosyadan okuyup grafiğini çizen bir MATLAB programı yazınız

Uygulama 2: Aşağıda verilen fonksiyonu x:-4:4, y=-4:4 aralığında 3D olarak çiziniz.

 $z = x^3 - y^3 + \cos(x * y)$ 

x y

Uygulama 3: Aşağıda verilen fonksiyonu x:-4:4, y=-4:4 aralığında 3D ve eş yükselti eğrilerini bir grafik penceresinde birlikte gösteriniz (subplot).

$$
z = \sqrt{x^2 + y^2}
$$

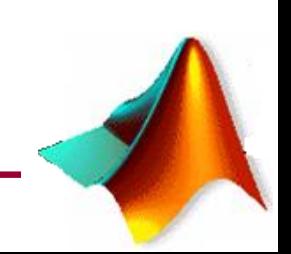